## Вправи для роботи з фігурами

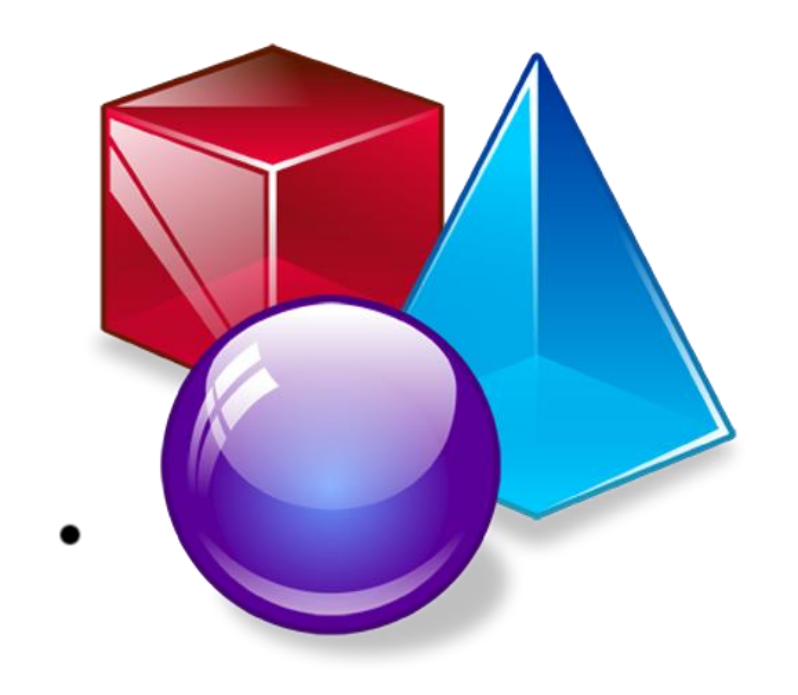

## Завдання 1. Побудуйте прямокутник

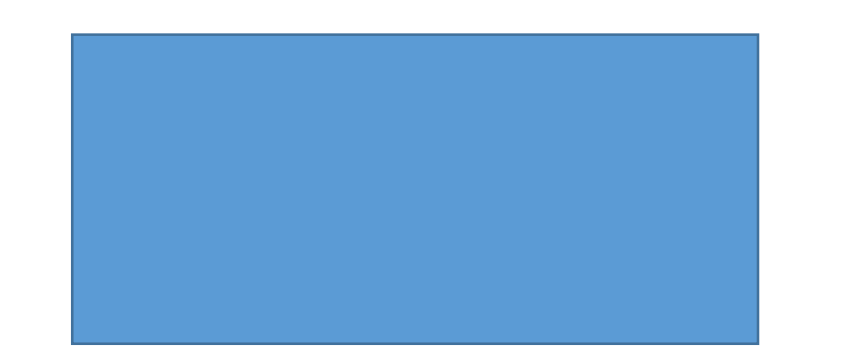

Область для малювання

Використайте автофігуру прямокутник

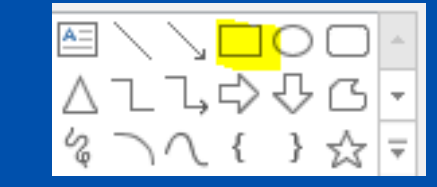

## Завдання 2. Намалюйте еліпс

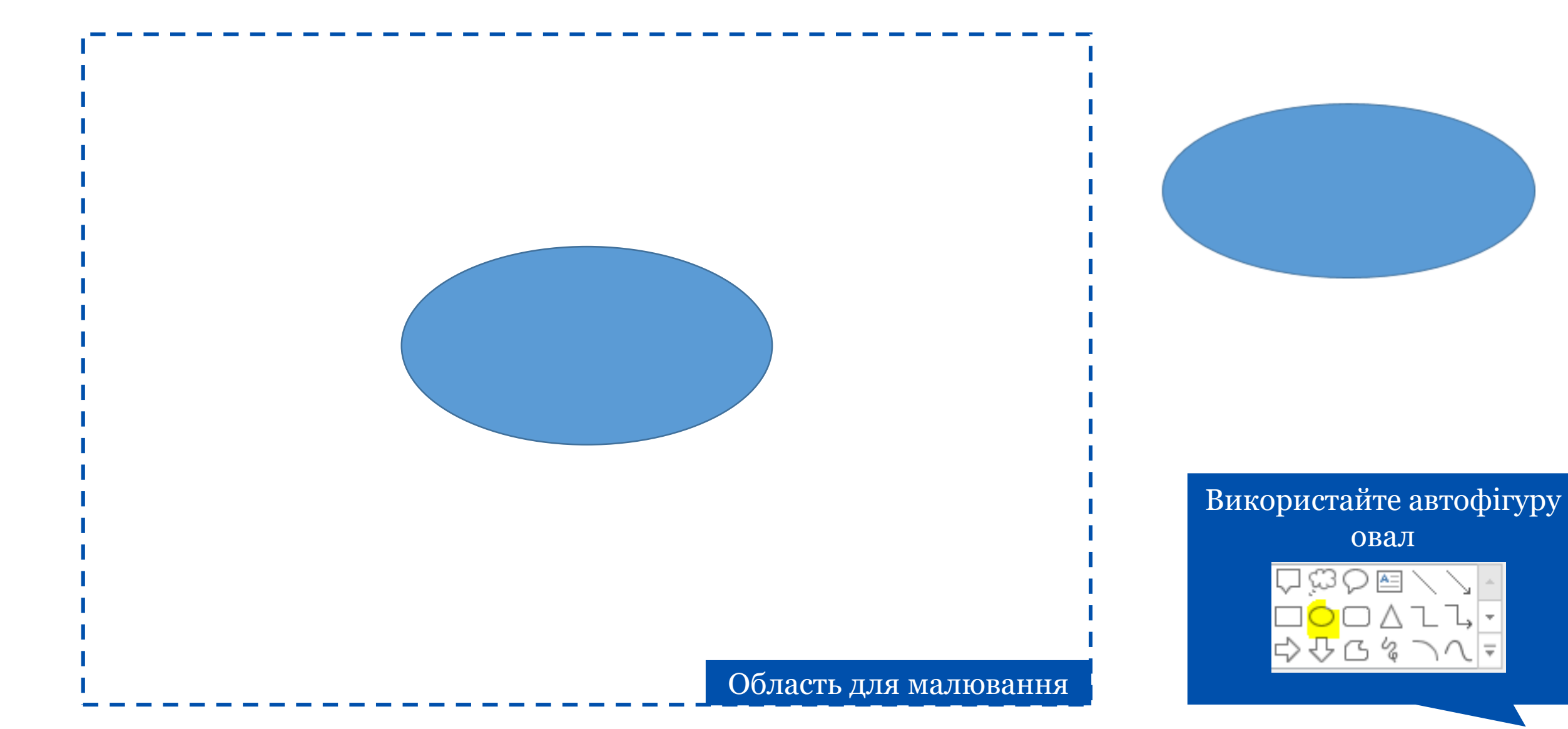

∖ I≂I

### Завдання 3. Намалюйте квадрат і круг

![](_page_3_Picture_1.jpeg)

Використайте автофігури прямокутник і еліпс з затиснутою клавішею Shift

![](_page_3_Figure_3.jpeg)

#### Завдання 4. Намалюйте три трикутника різних кольорів

![](_page_4_Picture_1.jpeg)

Використайте автофігуру трикутник, колір обирайте в меню «Формат» -> «Стили фигур»

![](_page_4_Picture_3.jpeg)

Стили фигур

#### Завдання 5. З'єднайте кружки стрілками

![](_page_5_Figure_1.jpeg)

#### Завдання 6. З'єднайте кружки квадратними стрілками

![](_page_6_Figure_1.jpeg)

# Завдання 7. Намалюйте фігуру, схожу на фігуру спраг

Область для малювання

Використайте інструмент кривая

![](_page_7_Picture_3.jpeg)

#### Завдання 8. Намалюйте прямокутник і напишіть своє ім'я і прізвище всередині

#### Иван Петров

Область для малювання

Петро Іванов

Для написання тексту всередині фігури потрібно просто почати друкувати його в момент, коли фігура виділена

Завдання 9. Скопіюйте прямокутник з ім'ям і прізвищем, потім збільшіть розмір шрифта і виділіть текст напівжирним курсивом

#### *Петро Іванов*

#### Петро Іванов

Робота з текстом всередині фігур нічим не відрізняється від роботи з текстом всередині областей слайда Область для малювання

#### Завдання 10. Напишіть математичний приклад за допомогою фігур (приклад справа)

![](_page_10_Figure_1.jpeg)

#### Завдання 11. Створіть зноску зі словами персонажа, як це зроблено на прикладі справа

![](_page_11_Figure_1.jpeg)

Нас и здесь неплохо кормят... Використайте фігури

> виноски Выноски асаакарлаф<mark>о</mark>р oh ak Ci

#### Завдання 12. Намалюйте будиночок. Згрупуйте фігури

![](_page_12_Picture_1.jpeg)

#### Завдання 13. Скопіюйте будинок. Домалюйте вікно

![](_page_13_Picture_1.jpeg)

Спочатку намалюйте біле віконце, згрупуйте фігури в ньому, потім натисніть на ньому правою кнопкою миші, виберіть «на передний план» і